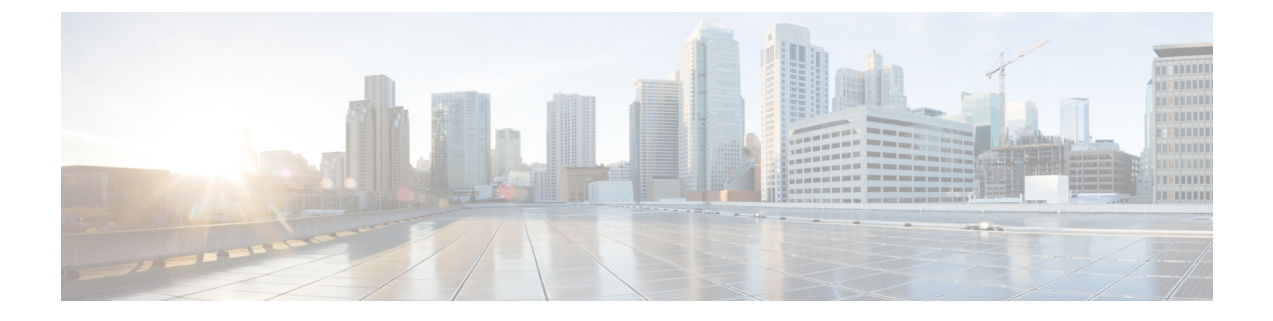

## 애드**-**혹 컨퍼런스

- 애드-혹 [컨퍼런스](#page-0-0) 개요, 1 페이지
- 애드-혹 [컨퍼런스](#page-0-1) 작업 흐름, 1 페이지
- [전화회의](#page-8-0) 상호 작용, 9 페이지
- [전화회의](#page-8-1) 제한 사항, 9 페이지

### <span id="page-0-0"></span>애드**-**혹 컨퍼런스 개요

애드-혹 컨퍼런스를 사용하면 전화회의 컨트롤러 (또는 일부 경우에는 다른 참가자)가 전화회의에 참가자를 추가할 수 있습니다.

애드-혹 컨퍼런스는 기본 및 고급의 두 가지 유형으로 구성됩니다. 기본 애드-혹 컨퍼런스에서 전화 회의 주관자는 전화회의의 컨트롤러 역할을 하고 다른 참가자를 추가 하거나 제거할 수 있는 유일한 참가자입니다. 고급 전화회의에서는 참가자가 다른 참가자를 추가하거나 제거할 수 있습니다. 고급 애드-혹 컨퍼런스를 사용하면 여러 개의 애드-혹 컨퍼런스를 함께 연결할 수 있습니다.

고급 애드-혹 컨퍼런스를 사용하면 개별 참가자인 것처럼 한 애드-혹 컨퍼런스를 다른 애드-혹 컨퍼 런스에 추가하여 여러 애드-혹 컨퍼런스를 함께 연결할 수 있습니다. 고급 애드-혹 컨퍼런스 활성화 서비스 매개 변수가 False로 설정된 경우 여러 전화회의를 함께 연결하려고 하면 IP 전화기에 메시지 가 표시됩니다. 개별 참가자를 애드-혹 컨퍼런스에 추가하여 애드-혹 컨퍼런스에 또 다른 전화회의를 추가하는 방법을 사용할 수도 있습니다.

## <span id="page-0-1"></span>애드**-**혹 컨퍼런스 작업 흐름

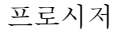

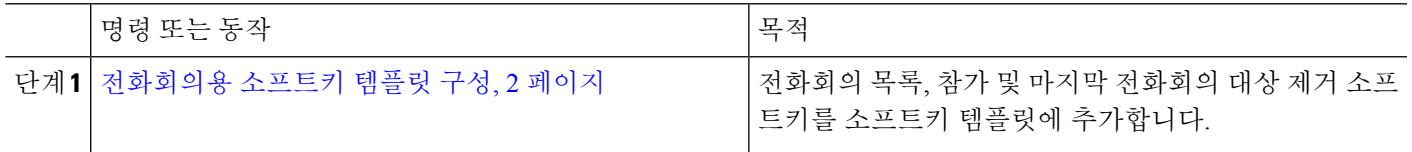

![](_page_1_Picture_675.jpeg)

### <span id="page-1-0"></span>전화회의용 소프트키 템플릿 구성

이 절차를 사용하여 다음과 같은 전화 회의 소프트키를 사용할 수 있습니다.

![](_page_1_Picture_676.jpeg)

단계 **1** Cisco Unified CM 관리에서 다음을 선택합니다 디바이스 > 디바이스 설정 > 소프트키 템플릿.

단계 **2** 새 소프트키 템플릿을 생성하려면 다음 단계를 수행합니다. 그렇지 않으면 다음 단계로 진행합니다. a) 새로 추가를 클릭합니다.

- b) 기본 템플릿을 선택하고 복사를 클릭합니다.
- c) 소프트키 템플릿 이름 필드에 템플릿의 새 이름을 입력합니다.
- d) 저장을 클릭합니다.
- 단계 **3** 다음 단계를 수행하여 기존 템플릿에 소프트키를 추가합니다.
	- a) 찾기를 클릭하고 검색 기준을 입력합니다.
	- b) 필요한 기존 템플릿을 선택합니다.
- 단계 **4** 이 소프트키 템플릿을 표준 소프트키 템플릿으로 지정하려면 기본 소프트키 템플릿 확인란을 선택합니다.
	- 소프트키 템플릿을 기본 소프트키 템플릿으로 지정하는 경우 먼저 기본값 지정을 제거하지 않는 한 이 소프트키 템플릿을 삭제할 수 없습니다. 참고
- 단계 **5** 오른쪽 상단의 관련 링크 드롭다운 목록에서 소프트키 레이아웃 구성을 선택하고 이동을 클릭합니다.
- 단계 **6** 구성할 통화 상태 선택 드롭다운 목록에서 소프트키가 표시할 통화 상태를 선택합니다.
- 단계 **7** 선택되지 않은 소프트키 목록에서 소프트키를 선택하고 오른쪽 화살표를 클릭하여 소프트키를 선택한 소프트키 목록으로 이동합니다. 위쪽 및 아래쪽 화살표를 사용하여 새 소프트키의 위치를 변경합니다.
- 단계 **8** 이전 단계를 반복하여 추가 통화 상태로 소프트키를 표시합니다.
- 단계 **9** 저장을 클릭합니다.
- 단계 **10** 다음 작업 중 하나를 수행합니다.
	- 이미 디바이스와 연결되어 있는 템플릿을 수정한 경우 구성 적용을 클릭하여 디바이스를 다시 시작합니다.
	- 새 소프트키 템플릿을 생성한 경우 템플릿을 디바이스에 연결하고 다시 시작합니다. 자세한 내용은 소프트 키 템플릿을 일반 디바이스 구성에 추가 및 소프트키 템플릿을 전화기와 연결 섹션을 참조하십시오.

다음에 수행할 작업

다음 절차 중 하나를 완료합니다.

- 소프트키 템플릿 일반 [디바이스](#page-2-0) 연결, 3 페이지
- 소프트키 템플릿을 [전화기에](#page-4-0) 연결, 5 페이지

### <span id="page-2-0"></span>소프트키 템플릿 일반 디바이스 연결

선택 사항. 다음 두 가지 방법으로 소프트키 템플릿을 전화기에 연결할 수 있습니다.

- 소프트키 템플릿을 전화기 구성에 추가합니다.
- 소프트키 템플릿을 일반 디바이스 구성에 추가합니다.

이 섹션의 절차에서는 소프트키 템플릿을 일반 디바이스 구성에 연결하는 방법에 대해 설명합니다. 시스템에서 일반 디바이스 구성을 사용하여 전화기에 구성 옵션을 적용하는 경우 다음 절차를 수행 합니다. 이 방법은 전화기에서 사용할 수 있는 소프트키 템플릿을 만드는 데 가장 일반적으로 사용되 는 방법입니다.

대체 방법을 사용하려면 [소프트키](#page-4-0) 템플릿을 전화기에 연결, 5 페이지(으)로 이동하십시오.

시작하기 전에

[전화회의용](#page-1-0) 소프트키 템플릿 구성, 2 페이지

프로시저

![](_page_3_Picture_602.jpeg)

<span id="page-3-0"></span>소프트키 템플릿을 일반 디바이스 구성에 추가

단계 **1** Cisco Unified CM 관리에서 다음을 선택합니다 디바이스 > 디바이스 설정 > 일반 디바이스 구성

- 단계 **2** 다음 단계를 수행하여 새 일반 디바이스 구성을 생성 하 고 소프트키 템플릿을 해당 구성에 연결합니다. 그렇지 않 으면 다음 단계를 진행합니다.
	- a) 새로 추가를 클릭합니다.
	- b) 이름 필드에 일반 디바이스 구성의 이름을 입력합니다.
	- c) 저장을 클릭합니다.

단계 **3** 기존 일반 디바이스 구성에 소프트키 템플릿을 추가하려면 다음 절차를 수행합니다.

- a) 찾기를 클릭하고 검색 기준을 입력합니다.
- b) 기존 일반 디바이스 구성을 클릭합니다.

단계 **4** 소프트키 템플릿 필드의 드롭다운 목록에서 사용하려는 소프트키가 포함된 소프트키 템플릿을 선택합니다.

- 단계 **5** 저장을 클릭합니다.
- <span id="page-3-1"></span>단계 **6** 다음 작업 중 하나를 수행합니다.
	- 이미 디바이스와 연결되어 있는 일반 디바이스 구성을 수정한 경우 구성 적용을 클릭하여 디바이스를 다시 시 작합니다.
	- 새 일반 디바이스 구성을 만든 경우 구성을 디바이스와 연결한 다음 다시 시작합니다.

일반 디바이스 구성을 전화기에 연결

단계 **1** Cisco Unified CM 관리에서 다음을 선택합니다 디바이스 > 전화기

단계 **2** 찾기를 클릭하고 전화기 디바이스를 선택하여 소프트키 템플릿을 추가합니다.

단계 **3** 일반 디바이스 구성 드롭다운 목록에서 새 소프트키 템플릿이 포함된 일반 디바이스 구성을 선택합니다.

단계 **4** 저장을 클릭합니다. 단계 **5** 재설정 을 클릭하여 전화기 설정을 업데이트합니다.

### <span id="page-4-0"></span>소프트키 템플릿을 전화기에 연결

선택 사항. 이 절차를 사용하여 소프트키 템플릿을 일반 디바이스 구성과 연결할 수 있습니다. 이 절 차는 일반 디바이스 구성과 함께 작동합니다. 일반 디바이스 구성 또는 다른 기본 소프트키 할당에서 할당을 무시하는 소프트키 템플릿을 할당해야 하는 경우에 사용할 수 있습니다.

단계 **1** Cisco Unified CM 관리에서 다음을 선택합니다 디바이스 > 전화기

단계 **2** 찾기를 클릭하고 전화기를 선택하여 소프트키 템플릿을 추가합니다.

단계 **3** 소프트키 템플릿 드롭다운 목록에서 새 소프트키가 포함된 템플릿을 선택합니다.

단계 **4** 저장을 클릭합니다.

<span id="page-4-1"></span>단계 **5** 재설정을 눌러 전화기 설정을 업데이트합니다.

### 애드**-**혹 컨퍼런스 구성

비 컨트롤러 참가자가 다른 참가자를 추가 및 제거하는 기능과 모든 참가자가 애드-혹 컨퍼런스를 함 께 연결할 수 있는 고급 애드-혹 컨퍼런스를 구성합니다.

- 단계 **1** Cisco Unified CM 관리에서 다음을 선택합니다 시스템 > 서비스 매개 변수.
- 단계 **2** 서버 드롭다운 목록에서 서버를 선택합니다.
- 단계 **3** 서비스 드롭다운 목록에서 **Cisco CallManager**를 선택합니다.
- 단계 **4** 클러스터 수준 매개 변수**(**기능 **-** 전화회의**)** 영역에서 필드를 구성합니다. 매개 변수 설명은 애드-혹 [컨퍼런스](#page-4-2) 서비 스 매개 변수, 5 [페이지의](#page-4-2) 내용을 참조하십시오.
- <span id="page-4-2"></span>단계 **5** 저장을 클릭합니다.

다음에 수행할 작업

회선 간 조인 구성, 8 [페이지](#page-7-0)

#### 애드**-**혹 컨퍼런스 서비스 매개 변수

다음 표에는 애드-혹 컨퍼런스에 대한 기본 서비스 매개 변수가 나열되어 있습니다. 추가 전화회의 서비스 매개 변수에 대한 자세한 내용은 서비스 매개 변수 구성 창의 고급 옵션을 참조하십시오. 전 화회의 서비스 매개 변수는 클러스터 수준 매개 변수**(**기능 **-** 전화 회의**)** 아래에 표시됩니다.

I

 $\overline{\phantom{a}}$ 

표 **1:** 애드**-**혹 컨퍼런스 서비스 매개 변수

![](_page_5_Picture_696.jpeg)

 $\mathbf{l}$ 

![](_page_6_Picture_916.jpeg)

![](_page_7_Picture_487.jpeg)

### <span id="page-7-0"></span>회선 간 조인 구성

사용자는 회선 간 통화 참가 기능을 사용하여 다중 전화 회선(다른 디렉터리 번호 또는 동일한 디렉 터리 번호이지만 다른 파티션)의 통화에 참가하여 전화회의를 만들 수 있습니다.

시작하기 전에

- 전화기 모델이 회선 간 통화 참가를 지원하는지 확인 [전화기](cucm_b_feature-configuration-guide-for-cisco12su6_chapter1.pdf#nameddest=unique_6) 기능 목록 생성
- 애드-혹 [컨퍼런스](#page-4-1) 구성, 5 페이지
- 단계 **1** Cisco Unified CM 관리에서 다음을 선택합니다 디바이스 > 디바이스 설정 > 기번 디바이스 프로파일. 기본 디바이스 프로파일 구성 창이 표시됩니다.
- 단계 **2** 디바이스 프로파일 유형 드롭다운 목록에서 전화기 모델을 선택합니다.
- 단계 **3** 디바이스 프로토콜 드롭다운 목록에서 관련 SCCP 또는 SIP 프로토콜을 선택합니다.
- 단계 **4** 회선 간 통화 참가를 켜기로 설정합니다.
- 단계 **5** 저장을 클릭합니다.

## <span id="page-8-0"></span>전화회의 상호 작용

![](_page_8_Picture_621.jpeg)

# <span id="page-8-1"></span>전화회의 제한 사항

애드-혹 컨퍼런스에는 다음과 같은 제한 사항이 적용됩니다.

![](_page_8_Picture_622.jpeg)

 $\overline{\phantom{a}}$ 

![](_page_9_Picture_342.jpeg)

I

![](_page_10_Picture_644.jpeg)

 $\overline{\phantom{a}}$ 

 $\mathbf I$ 

![](_page_11_Picture_373.jpeg)